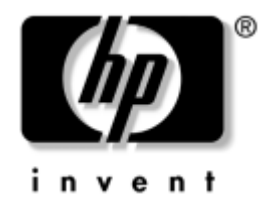

# **manuel des communications Internet et réseau**

business desktops

Référence : 312968-051

#### **Février 2003**

Ce manuel fournit des définitions et des instructions vous permettant d'exploiter les fonctionnalités de carte réseau préinstallées sur certains modèles d'ordinateurs. Il contient également des informations sur les Fournisseurs d'Accès Internet et sur la résolution des problèmes d'accès à Internet.

© 2002 Hewlett-Packard Company © 2002 Hewlett-Packard Development Company, L.P.

HP, Hewlett Packard et le logo Hewlett-Packard sont des marques de Hewlett-Packard Company aux États-Unis et dans d'autres pays.

Compaq et le logo Compaq sont des marques de Hewlett-Packard Development Company, L.P. aux États-Unis et dans d'autres pays.

Microsoft et Windows sont des marques de la société Microsoft aux États-Unis et dans d'autres pays.

Tous les autres noms de produit mentionnés dans le présent document sont des marques de leurs sociétés respectives.

Hewlett-Packard Company ne saurait être tenu responsable des erreurs ou omissions techniques ou rédactionnelles qui pourraient subsister dans ce document, ni des dommages accidentels ou consécutifs à la fourniture, aux résultats obtenus ou à l'utilisation du présent matériel. Les informations de ce document sont fournies "en l'état" sans garantie d'aucune sorte, y compris et sans limitation, les garanties implicites de qualité marchande et d'aptitude à un usage particulier ; de plus, ces informations sont susceptibles d'être modifiées sans préavis. Les garanties applicables aux produits HP sont énoncées dans les textes de garantie limitée accompagnant ces produits. Aucune partie du présent document ne saurait être interprétée comme constituant un quelconque supplément de garantie.

Ce document contient des informations protégées par des droits d'auteur. Aucune partie de ce document ne peut être photocopiée, reproduite ou traduite dans une autre langue sans l'accord écrit préalable de Hewlett-Packard Company.

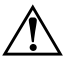

Å **AVERTISSEMENT :** le non-respect de ces instructions expose l'utilisateur à des risques potentiellement très graves.

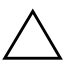

**ATTENTION :** le non-respect des instructions présente des risques, tant pour le matériel que pour les informations qu'il contient.

**manuel des communications Internet et réseau** business desktops

Première édition (février 2003) Référence : 312968-051

# **Table des matières**

### **[1](#page-3-0) [Communications réseau](#page-3-1)**

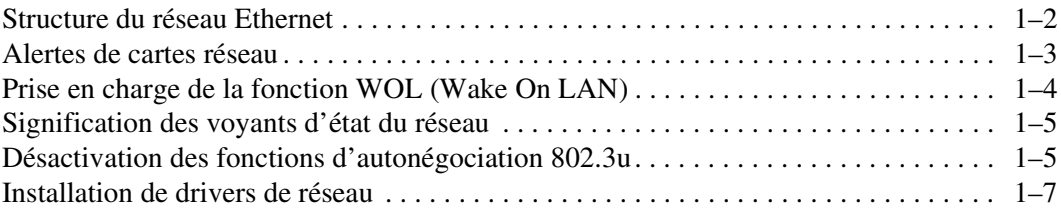

### **[2](#page-10-0) [Communications Internet](#page-10-1)**

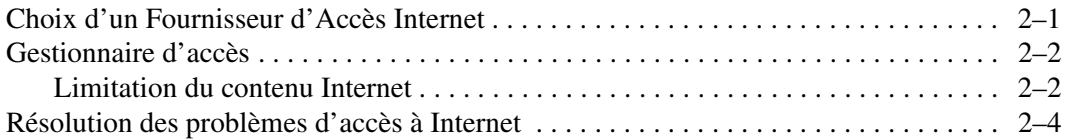

**1**

# **Communications réseau**

<span id="page-3-1"></span><span id="page-3-0"></span>Cette section traite des sujets suivants :

- Structure du réseau Ethernet
- Alertes basées sur la carte réseau
- Prise en charge de la fonction WOL (Wake on Lan)
- Signification des voyants d'état du réseau
- Désactivation des fonctions de détection automatique
	- Installation de drivers de réseau

Cette section traite des réseaux Ethernet, des connecteurs matériels et des drivers de périphériques qui permettent d'accéder à un réseau Ethernet. Le fait de pouvoir se connecter à un réseau d'ordinateurs se traduit par une augmentation immédiate du potentiel de productivité. Une fois votre connexion réseau activée, vous pouvez partager des ressources, par exemple une imprimante, échanger des informations entre ordinateurs et exécuter des logiciels communs.

À sa livraison, l'ordinateur est prêt à fonctionner en réseau : il est équipé d'une carte réseau intégrée et les drivers de périphériques réseau sont déjà chargés sur le disque dur. L'ordinateur est prêt à établir la connexion réseau.

## <span id="page-4-0"></span>**Structure du réseau Ethernet**

Tous les réseaux Ethernet sont formés par la combinaison de certains des éléments suivants :

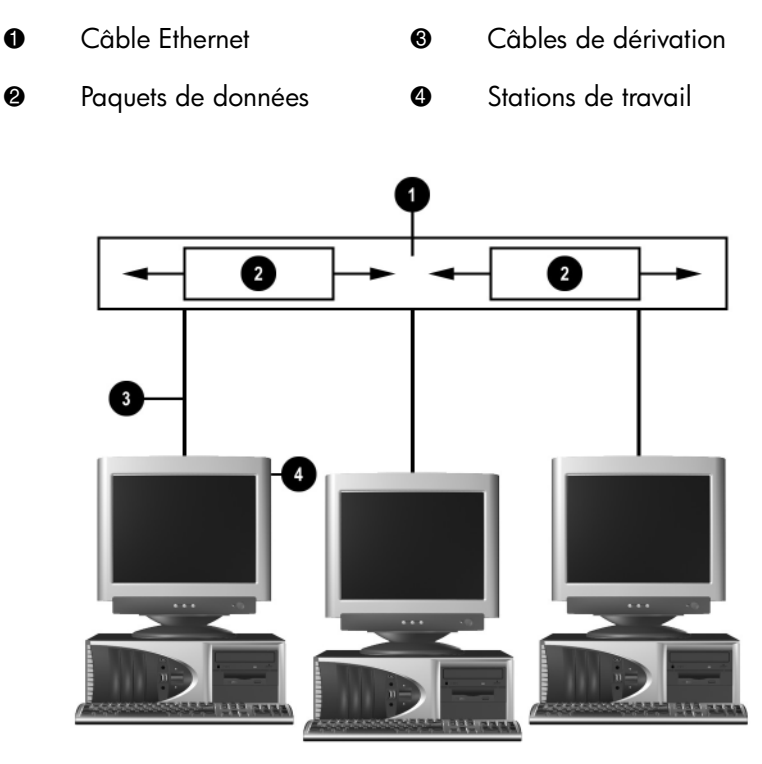

*Structure du réseau Ethernet*

Pour plus d'informations sur l'identification des connecteurs et les procédures de connexion réseau, reportez-vous à au Manuel de référence du matériel.

## <span id="page-5-0"></span>**Alertes de cartes réseau**

Certaines cartes réseau offrent des fonctions d'alertes qui permettent à un administrateur système de contrôler à distance des ordinateurs connectés au réseau. L'ordinateur peut transmettre des alertes sur le matériel et le système d'exploitation via le réseau avant le chargement du système d'exploitation, au cours du chargement de ce dernier, alors que l'ordinateur est en mode de faible consommation et lorsque l'ordinateur est à l'arrêt. Selon le modèle de la carte réseau, ces alertes peuvent signaler :

- Le blocage du BIOS système
- Le blocage du système d'exploitation
- L'absence de processeur
- Une température de fonctionnement trop élevée
- Une intrusion dans le boîtier
- L'horloge de surveillance
- La surveillance du rythme

Les fonctions d'alerte des cartes réseau sont conformes à la spécification ASF (Alert Standard Format) 1.0. Les événements RMCP ne sont pas pris en charge en raison des faiblesses de la spécification ASF 1.0 quant à la sécurité.

Les alertes de carte réseau sont activées et configurées en installant les agents ASF 1.0 appropriés à la carte utilisée. Ces agents sont disponibles sur le site [http://www.hp.com](http://www.compaq.com). Les alertes ASF peuvent également être activées et configurées à l'aide de DMI ou CIM.

# <span id="page-6-0"></span>**Prise en charge de la fonction WOL (Wake On LAN)**

La fonction Wake-On-Lan (WOL) peut être activée et désactivée dans Windows 2000 et Windows XP.

Pour activer ou désactiver la fonction Wake-On-Lan :

*Windows 2000*

- 1. Sélectionnez **Démarrer > Paramètres > Panneau de configuration**.
- 2. Double-cliquez sur **Connexion réseau à distance**.
- 3. Double-cliquez sur **Connexion réseau local**.
- 4. Cliquez sur **Propriétés**.
- 5. Cliquez sur **Configurer**.
- 6. Cliquez sur l'onglet **Gestion de l'alimentation**, puis cochez ou supprimez la coche de la case à cocher **Autoriser ce périphérique à sortir cet ordinateur de la mise en veille**.

#### *Windows XP*

- 1. Sélectionnez **Démarrer > Panneau de configuration**.
- 2. Double-cliquez sur **Connexion réseau**.
- 3. Double-cliquez sur **Connexion réseau local**.
- 4. Cliquez sur **Propriétés**.
- 5. Cliquez sur **Configurer**.
- 6. Cliquez sur l'onglet **Gestion de l'alimentation**, puis cochez ou supprimez la coche de la case à cocher **Autoriser ce périphérique à sortir cet ordinateur de la mise en veille**.

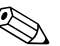

✎ Pour plus d'informations sur les fonctions Wake-On-LAN, consultez le *Manuel de supervision des ordinateurs de bureau* ou le manuel *Remote Management Administrators Guide*. Ce dernier est fourni avec les utilitaires de configuration de la supervision à distance et est disponible sur le CD-*Support Software* ou sur le site [http://www.compaq.com.](http://www.compaq.com)

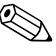

Pour plus d'informations sur le filtrage WOL, veuillez consulter toute documentation complémentaire relative à l'utilitaire de diagnostic/ configuration avancé de la carte réseau.

# <span id="page-7-0"></span>**Signification des voyants d'état du réseau**

Certaines cartes réseau Ethernet comprennent des voyants d'état du réseau :

- Le voyant de liaison s'allume lorsque le système est raccordé physiquement à un réseau actif.
- Le voyant d'activité s'allume lorsque l'ordinateur détecte une activité réseau. Si le système est connecté à un réseau à fort trafic, le voyant d'activité reste allumé presque sans interruption.
- Le voyant de vitesse de fonctionnement s'allume lors des opérations à 1000 ou 100 Mb/s. La couleur du voyant indique la vitesse de fonctionnement.

Certaines cartes réseau ne sont équipées que de deux voyants d'état où les liaisons (voyant allumé) et l'activité (voyant clignotant) sont indiquées par un voyant et les opérations à 1000 ou 100 Mb/s sont signalées par le second voyant. Le connecteur de la carte réseau intégrée présente deux voyants d'état réseau :

- Liaison / Activité : s'allume en vert lorsque l'ordinateur est physiquement connecté au réseau et clignote pour indiquer une activité sur le réseau.
- Vitesse de fonctionnement : s'allume en vert à 1000 Mb/s, en jaune à 100 Mb/s et reste éteint à 10 Mb/s.

# <span id="page-7-1"></span>**Désactivation des fonctions d'autonégociation 802.3u**

Les cartes réseau à autonégociation déterminent automatiquement le débit fonctionnel maximum du réseau et les fonctions duplex du réseau, et se configurent automatiquement selon la combinaison optimale. L'ordinateur entame l'autonégociation dès qu'il établit une liaison réseau valide ou lorsque le driver de la carte réseau est chargé.

Outre la vitesse de fonctionnement du réseau, l'ordinateur détermine également si le mode duplex intégral est pris en charge. Les systèmes en duplex intégral peuvent transmettre et recevoir simultanément des données sur le réseau. Les systèmes en semi-duplex ne peuvent effectuer ces opérations simultanément.

Si nécessaire, vous pouvez désactiver les fonctions d'autonégociation et obliger le système à fonctionner en mode unique.

#### *Windows 2000*

- 1. Sélectionnez **Démarrer > Paramètres > Panneau de configuration**.
- 2. Double-cliquez sur **Connexion réseau**.
- 3. Double-cliquez sur **Connexion réseau local**.
- 4. Cliquez sur **Propriétés**.
- 5. Cliquez sur **Configurer**.
- 6. Cliquez sur l'onglet **Avancé**.
- 7. Sélectionnez **Vitesse de liaison/Mode duplex** dans la liste Propriétés.
- 8. Remplacez la valeur des paramètres Vitesse et Duplex par les valeurs correspondant aux capacités de votre réseau.
- 9. Cliquez sur **OK**. Un message peut vous inviter à redémarrer l'ordinateur pour que les modifications soient prises en compte.

#### *Windows XP*

- 1. Sélectionnez **Démarrer > Panneau de configuration**.
- 2. Double-cliquez sur **Connexion réseau**.
- 3. Double-cliquez sur **Connexion réseau local**.
- 4. Cliquez sur **Propriétés**.
- 5. Cliquez sur **Configurer**.
- 6. Cliquez sur l'onglet **Avancé**.
- 7. Sélectionnez **Vitesse de liaison et duplex** dans la liste Propriétés.
- 8. Remplacez la valeur des paramètres Vitesse et Duplex par les valeurs correspondant aux capacités de votre réseau.
- 9. Cliquez sur **OK**. Un message peut vous inviter à redémarrer l'ordinateur pour que les modifications soient prises en compte.

Pour plus d'informations, consultez la documentation qui accompagne le contrôleur réseau.

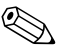

Le fonctionnement en 100Base-TX et 1000Base-Tx nécessite l'utilisation d'un câble à paires torsadées de catégorie 5 muni de connecteurs réseau RJ-45.

# <span id="page-9-0"></span>**Installation de drivers de réseau**

Les drivers de périphériques du logiciel réseau permettent la communication de l'ordinateur avec le réseau. Comme il est impossible de déterminer à l'avance le système d'exploitation de réseau qui sera utilisé, l'ordinateur est compatible avec différents environnements de réseau.

Les drivers de périphériques pour le contrôleur réseau permettent le chargement correct des drivers dans le système d'exploitation utilisé, ce qui permet la communication avec le réseau.

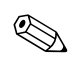

Les drivers sont fournis pour les systèmes d'exploitation Windows 2000, et Windows XP éditions professionnelle et familiale, selon le modèle de l'ordinateur. Si vous utilisez un autre système d'exploitation, les drivers doivent être installés à partir des supports qui l'accompagnent ou sont disponibles auprès de HP. Si vous devez réinstaller le système d'exploitation, utilisez le CD *Compaq Restore Plus!*

Les procédures complètes pour l'installation des drivers de périphériques réseau sont disponibles au format texte dans le répertoire *C:\COMPAQ\NIC*. Servez-vous de la procédure relative à votre environnement réseau.

Installez les drivers de périphérique appropriés selon votre système d'exploitation, comme indiqué ci-dessous.

*Windows 2000*

Suivez les procédures des fichiers texte situés dans le répertoire *C:\CPQNET*. Servez-vous de la procédure relative à votre environnement réseau.

#### *Windows XP*

- 1. Sélectionnez **Démarrer > Panneau de configuration**.
- 2. Double-cliquez sur **Connexion réseau**.
- 3. Double-cliquez sur l'icône de l'**Assistant nouvelle connexion** et suivez les instructions qui s'affichent.

# **Communications Internet**

<span id="page-10-0"></span>Cette section traite des sujets suivants :

- Choix d'un Fournisseur d'Accès Internet
- Gestionnaire d'accès
- Résolution des problèmes d'accès à Internet

### <span id="page-10-2"></span><span id="page-10-1"></span>**Choix d'un Fournisseur d'Accès Internet**

Un Fournisseur d'Accès Internet (FAI) vous donne accès (par une ligne téléphonique ou un câble réseau) au réseau Internet et vous fournit également le logiciel vous permettant de vous connecter à ce réseau. La plupart des FAI vous offrent en outre une adresse électronique, l'accès à des nouvelles, un espace pour créer votre propre page Web, ainsi qu'une assistance technique. Certains FAI offrent des services commerciaux, comme l'hébergement d'un domaine, à des entreprises ou des personnes souhaitant exercer une activité commerciale par le biais du réseau Internet.

Un fournisseur d'accès en ligne, comme MSN ou America Online (AOL), offre des fonctions spéciales, un contenu et une assistance technique en plus de l'accès à l'Internet. Un fournisseur d'accès en ligne peut également fournir une page Web d'une certaine catégorie ou que vous pouvez personnaliser afin de rechercher facilement les sites Internet les plus visités ou les plus utiles.

Pour rechercher le fournisseur qui vous convient le mieux :

- Utilisez l'annuaire des Pages jaunes
- Demandez conseil à un ami ou un collègue
- Si vous avez déjà accès à Internet, vous pouvez vous servir d'un moteur de recherche, tel que Google, pour rechercher un FAI ou un fournisseur d'accès en ligne.
- Les FAI offrent divers éventails de services en fonction des besoins de la clientèle. N'hésitez pas à examiner et comparer les offres de services et les prix pour sélectionner le fournisseur qui correspond à vos besoins.

# <span id="page-11-0"></span>**Gestionnaire d'accès**

Le réseau Internet vous donne accès à un très large contenu d'informations ; il se peut toutefois que certaines informations ne soient pas recommandées pour certaines personnes.

Avec Le Gestionnaire d'accès, vous pouvez :

- Contrôler l'accès à Internet.
- Définir un mot de passe.
- Définir une liste de sites Web interdits aux utilisateurs de l'ordinateur.
- Définir les types de contenu que les utilisateurs de l'ordinateur peuvent consulter avec ou sans votre permission.

### <span id="page-11-1"></span>**Limitation du contenu Internet**

#### *Windows 2000*

Si vous n'avez pas encore activé le Gestionnaire d'accès :

- 1. Dans le Bureau Windows, sélectionnez **Démarrer > Paramètres > Panneau de configuration**.
- 2. Double-cliquez sur **Options Internet**.
- 3. Cliquez sur l'onglet **Contenu**.
- 4. Dans la zone Gestionnaire d'accès, cliquez sur le bouton **Activer**.
- 5. Cliquez sur une catégorie de la liste, puis déplacez la glissière pour définir les limites de votre choix. Répétez cette procédure pour toutes les catégories que vous souhaiter restreindre.
- 6. Cliquez sur **OK**, puis entrez votre mot de passe dans la zone prévue. Une boîte de dialogue vous informe ensuite que le Gestionnaire d'accès est activé. Cliquez sur **OK**.
- Si vous avez déjà activé le Gestionnaire d'accès :
	- 1. Dans le Bureau Windows, sélectionnez **Démarrer > Paramètres > Panneau de configuration**.
- 2. Double-cliquez sur **Options Internet**.
- 3. Cliquez sur l'onglet **Contenu**.
- 4. Pour modifier les paramètres :
	- a. Cliquez sur le bouton **Paramètres**. Tapez votre mot de passe, puis cliquez sur **OK**.
	- b. Cliquez sur une catégorie de la liste, puis déplacez la glissière pour définir les limites de votre choix. Répétez cette procédure pour toutes les catégories que vous souhaiter restreindre.
- 5. Pour désactiver le Gestionnaire d'accès :
	- a. Cliquez sur le bouton **Désactiver**. Tapez votre mot de passe, puis cliquez sur **OK**.
	- b. Une boîte de dialogue vous informe ensuite que le Gestionnaire d'accès est désactivé. Cliquez sur **OK**.

#### *Windows XP*

Si vous n'avez pas encore activé le Gestionnaire d'accès :

- 1. Dans le Bureau Windows, sélectionnez **Démarrer > Panneau de configuration**.
- 2. Double-cliquez sur **Options Internet**.
- 3. Cliquez sur l'onglet **Contenu**.
- 4. Dans la zone Gestionnaire d'accès, cliquez sur le bouton **Activer**. Si vous avez précédemment défini un mot de passe pour les paramètres Internet, un message vous invite à l'entrer.
- 5. Cliquez sur une catégorie de la liste, puis déplacez la glissière pour définir les limites de votre choix. Répétez cette procédure pour toutes les catégories que vous souhaiter restreindre.
- 6. Cliquez sur **OK**, puis entrez votre mot de passe dans la zone prévue. Une boîte de dialogue vous informe ensuite que le Gestionnaire d'accès est activé. Cliquez sur **OK**.

Si vous avez déjà activé le Gestionnaire d'accès :

- 1. Dans le Bureau Windows, sélectionnez **Démarrer > Panneau de configuration**.
- 2. Double-cliquez sur **Options Internet**.
- 3. Cliquez sur l'onglet **Contenu**.
- 4. Pour modifier les paramètres :
	- a. Cliquez sur le bouton **Paramètres**. Tapez votre mot de passe, puis cliquez sur **OK**.
	- b. Cliquez sur une catégorie de la liste, puis déplacez la glissière pour définir les limites de votre choix. Répétez cette procédure pour toutes les catégories que vous souhaiter restreindre.
- 5. Pour désactiver le Gestionnaire d'accès :
	- a. Cliquez sur le bouton **Désactiver**. Tapez votre mot de passe, puis cliquez sur **OK**.
	- b. Une boîte de dialogue vous informe ensuite que le Gestionnaire d'accès est désactivé. Cliquez sur **OK**.

## <span id="page-13-0"></span>**Résolution des problèmes d'accès à Internet**

Si vous rencontrez des problèmes d'accès à Internet, consultez votre FAI ou reportez-vous au tableau ci-dessous pour connaître leurs causes les plus fréquentes ainsi que leurs solutions :

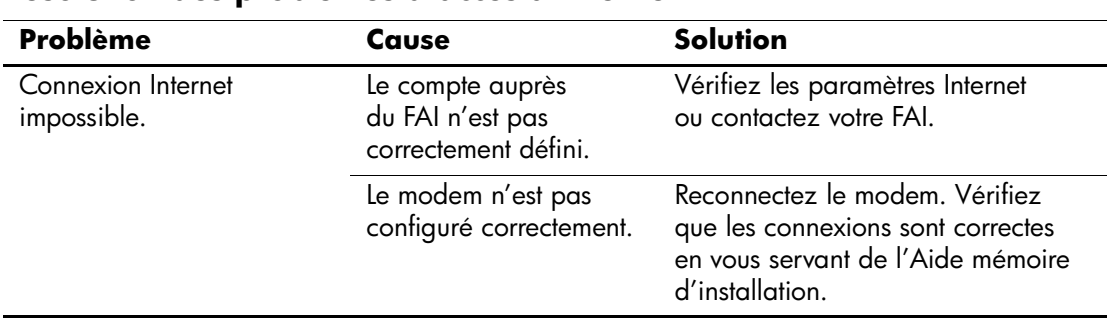

#### **Résolution des problèmes d'accès à Internet**

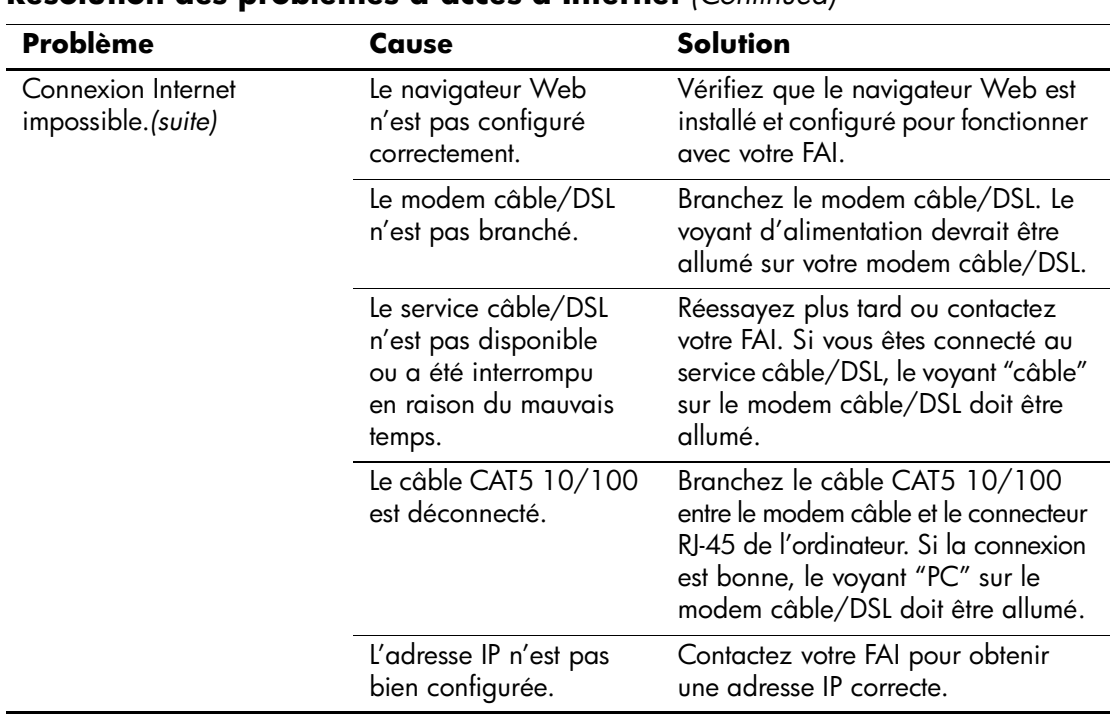

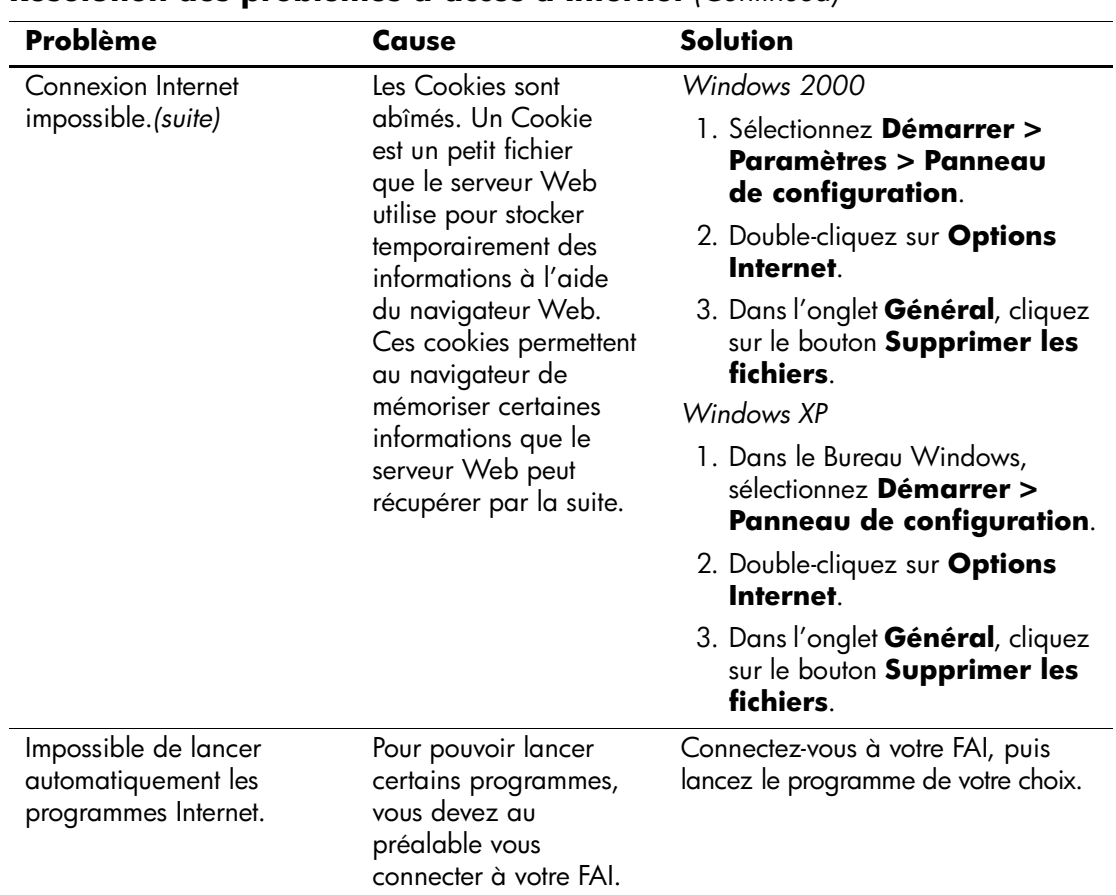

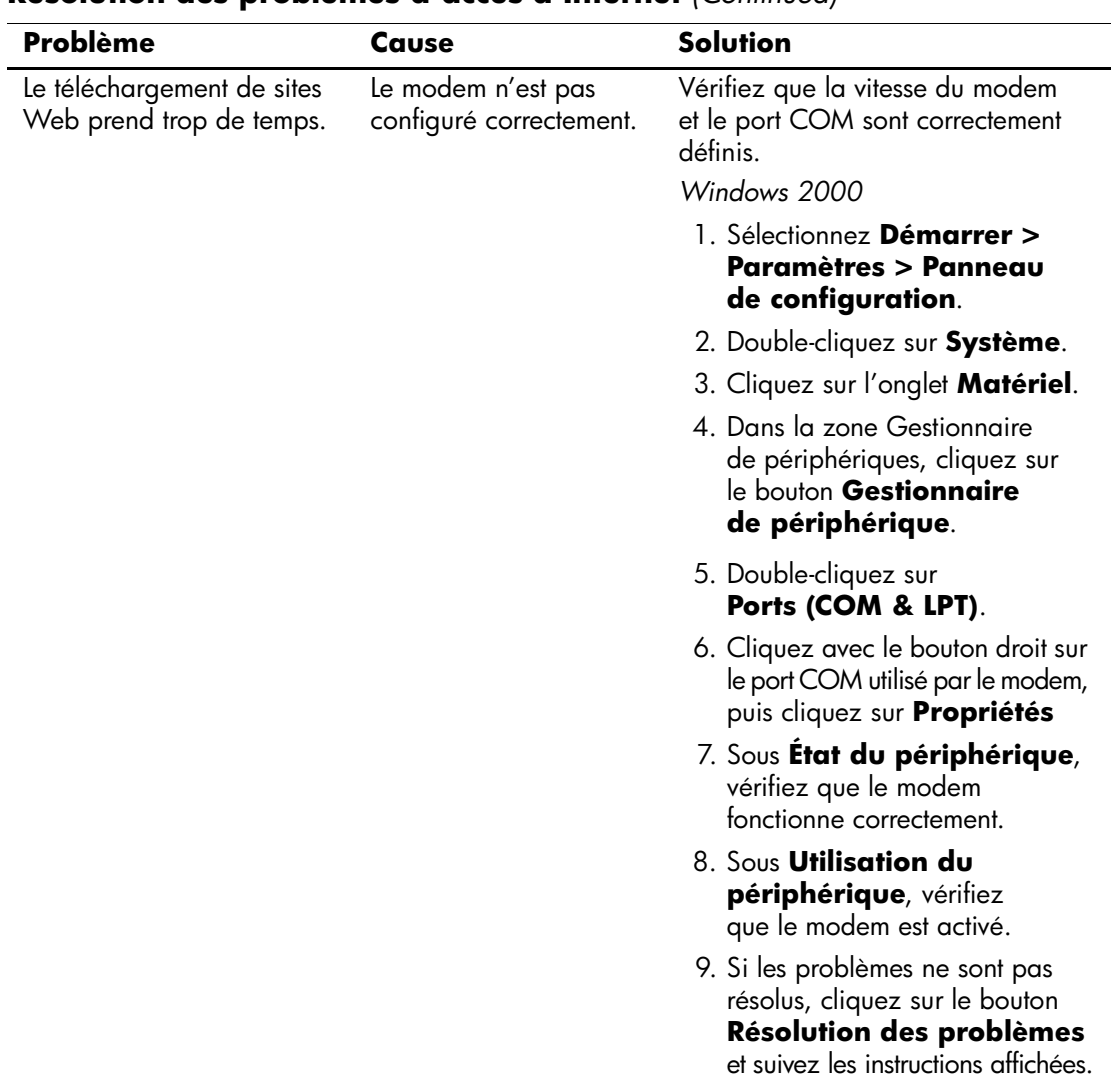

![](_page_17_Picture_135.jpeg)